## Procédure d'installation des MENUS pour les versions AutoCAD 2000 à 2005 et LT

- 1. Copier le fichier ZIP dans un Dossier de votre choix (exemple : Menu Texte\_Auto)
- 2. Décompresser le fichier ZIP dans ce dossier
- 3. Dans AutoCAD: Menu Outils : Options… Onglet fichiers, ajouter le/les Dossier(s) MENU…)
- 4. Menu Outils : Personnaliser menu... charger le fichier menu Texte\_Repere\_Automatique.MNS
	- \*\*\* ATTENTION \*\*\* Pour les versions 2006 le Point N° 4 est différent. (voir détail page suivante)

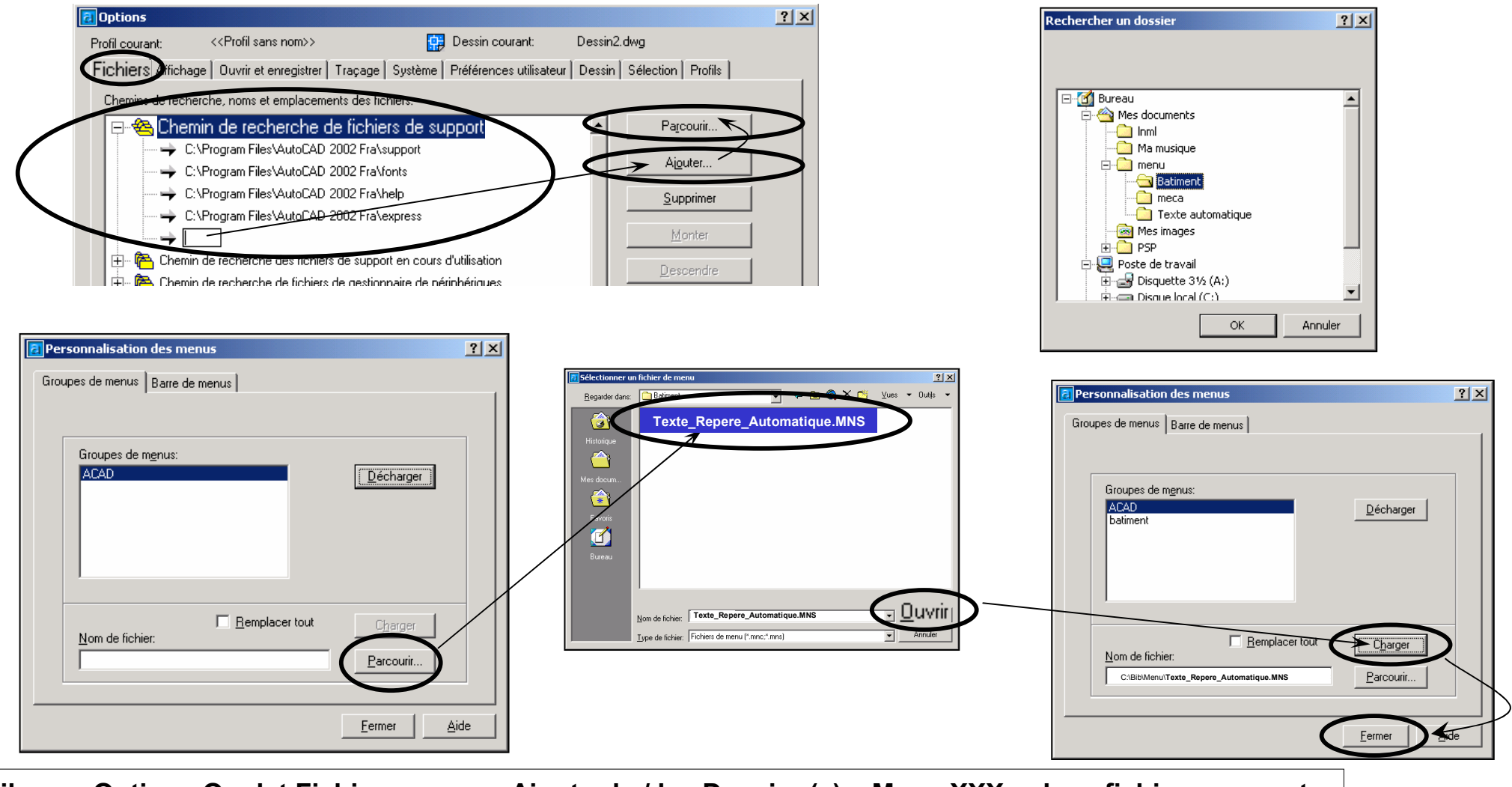

Outils : Options Onglet Fichiers : Ajouter le / les Dossier (s) « Menu XXX » dans fichiers support... Outils : Personnaliser > Menu Charger le fichier Menu .MNS

## Procédure d'installation des MENUS pour AutoCAD 2006 et LT 2006

4. Menu Outils : Personnaliser menu... la première fois charger le fichier menu Texte\_Repere\_Automatique.MNS

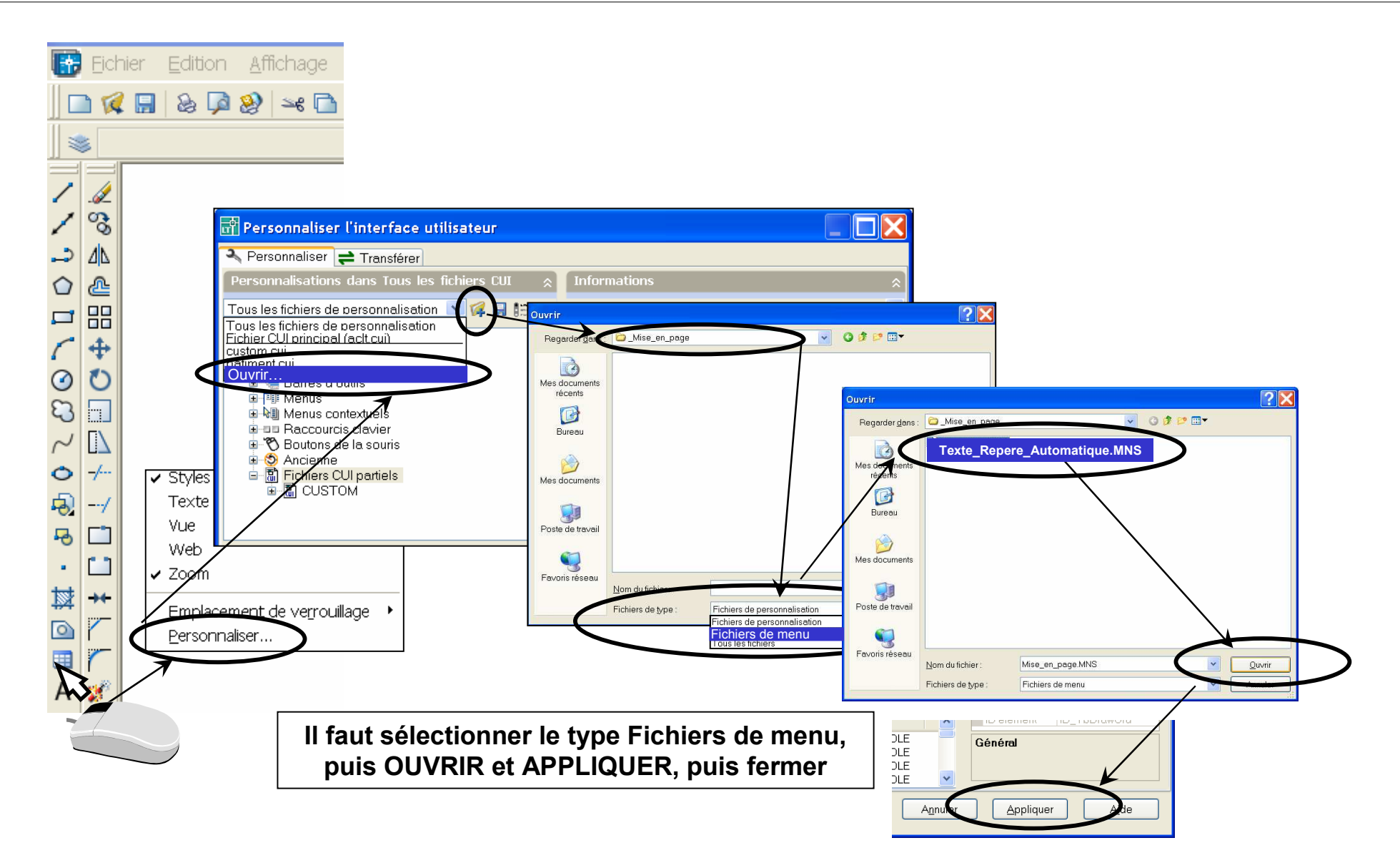

## Menu Texte et Repère automatique

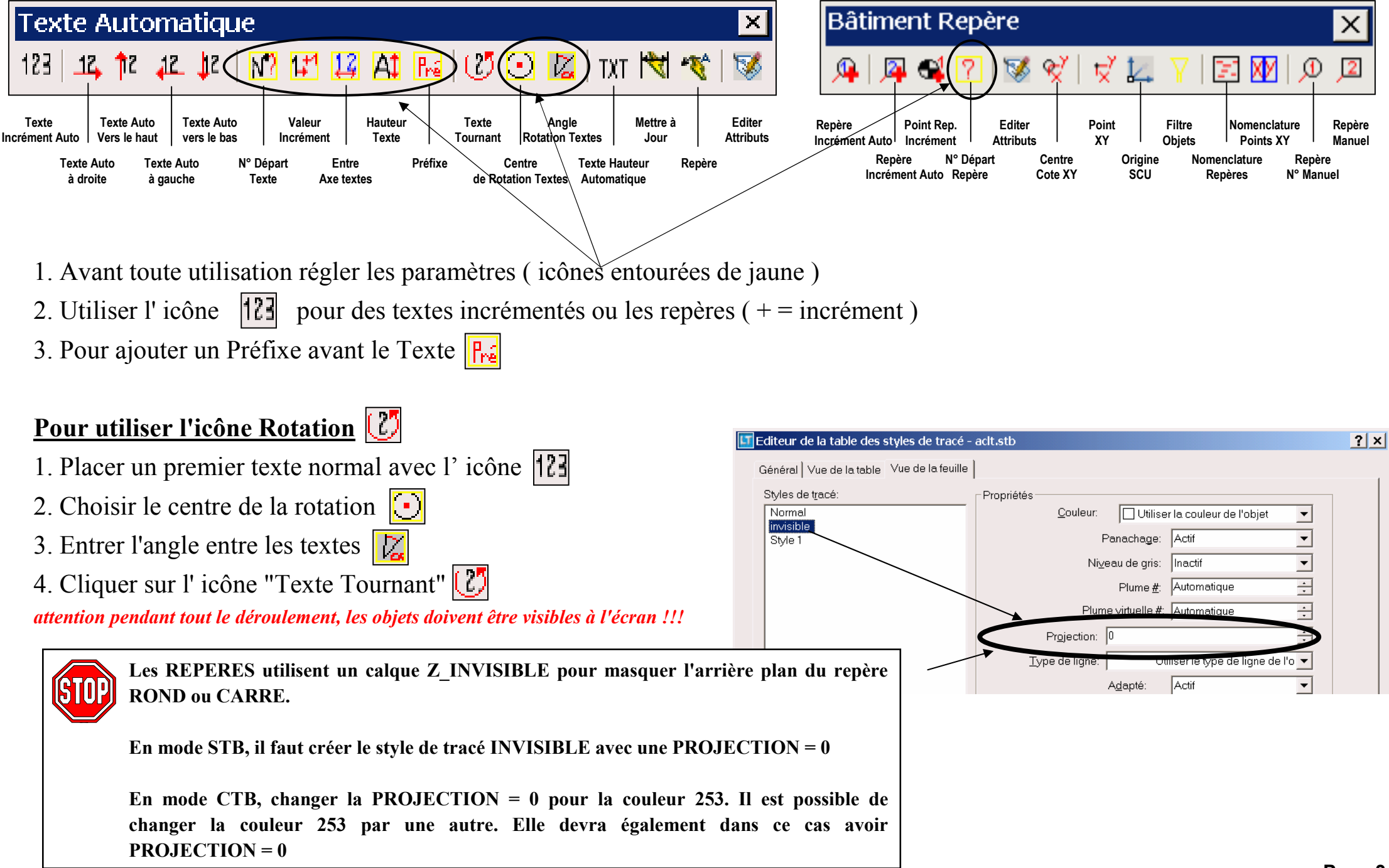

## Nomenclature Repères et Point XY

Le fichier EXCEL Nomenclature\_repere\_et\_PT\_XY.xls permet de générer la liste de tous les Repères et Points.

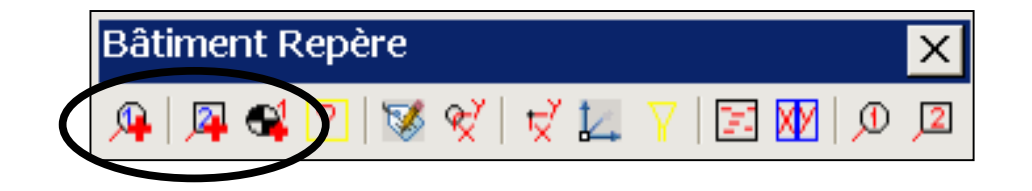

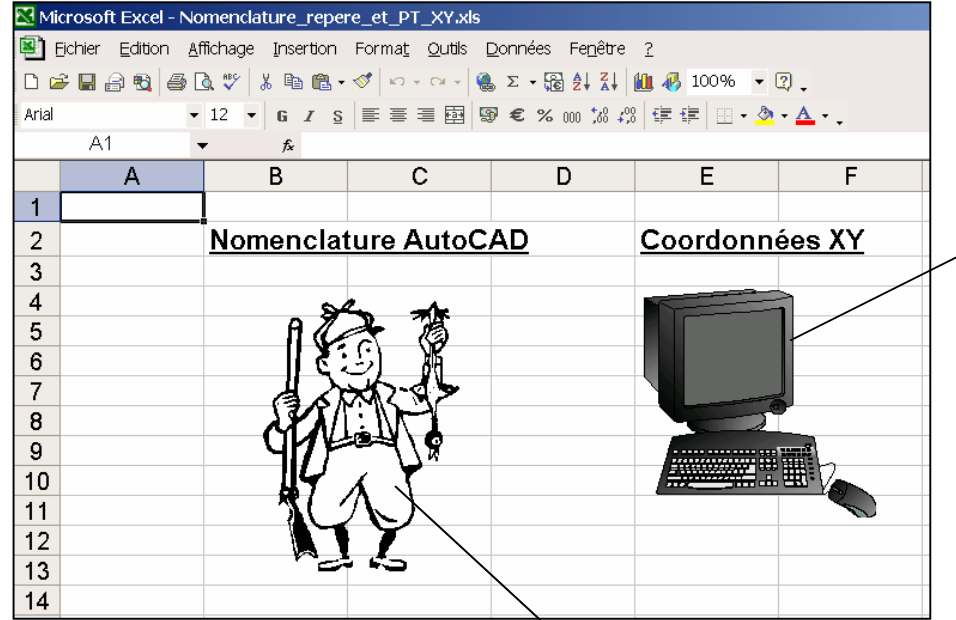

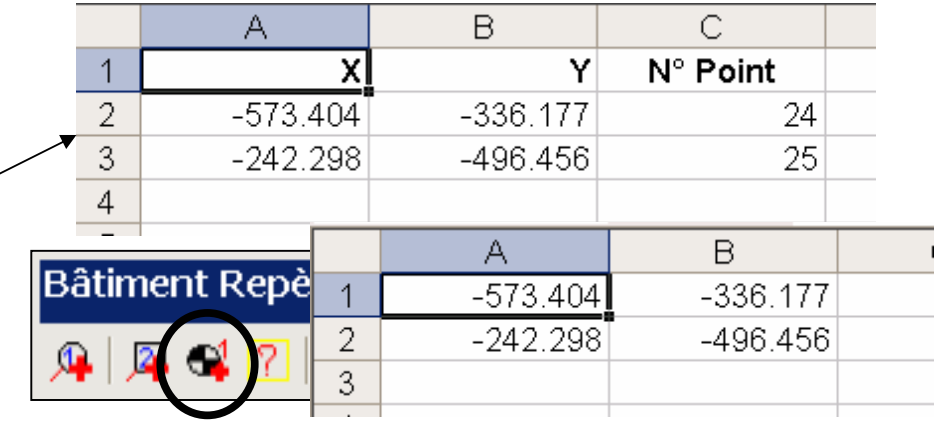

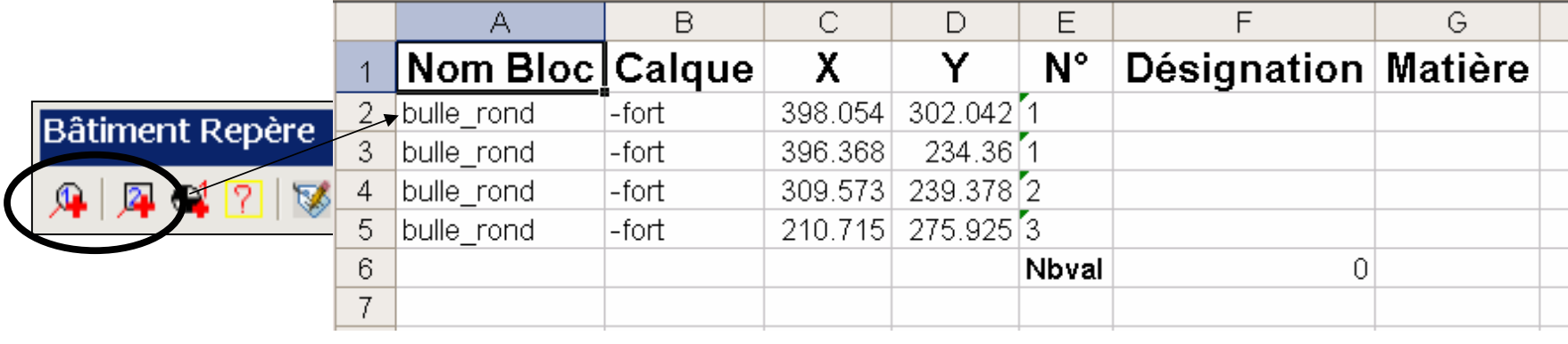